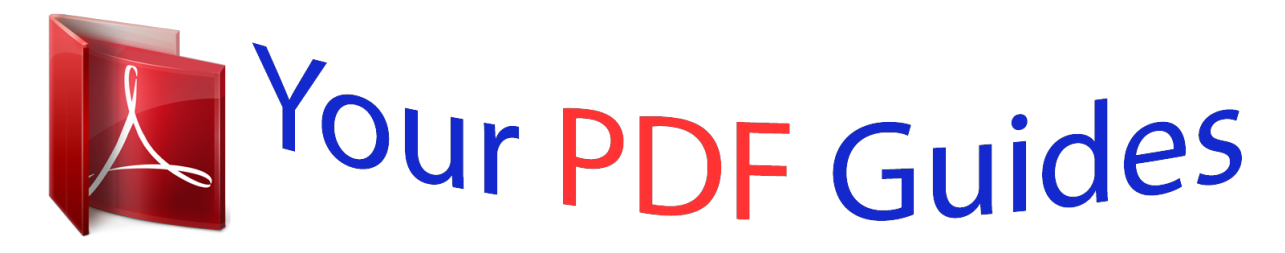

You can read the recommendations in the user guide, the technical guide or the installation guide for SAMSUNG GALAXY CORE LTE SM-G386F. You'll find the answers to all your questions on the SAMSUNG GALAXY CORE LTE SM-G386F in the user manual (information, specifications, safety advice, size, accessories, etc.). Detailed instructions for use are in the User's Guide.

> **User manual SAMSUNG GALAXY CORE LTE SM-G386F User guide SAMSUNG GALAXY CORE LTE SM-G386F Operating instructions SAMSUNG GALAXY CORE LTE SM-G386F Instructions for use SAMSUNG GALAXY CORE LTE SM-G386F Instruction manual SAMSUNG GALAXY CORE LTE SM-G386F**

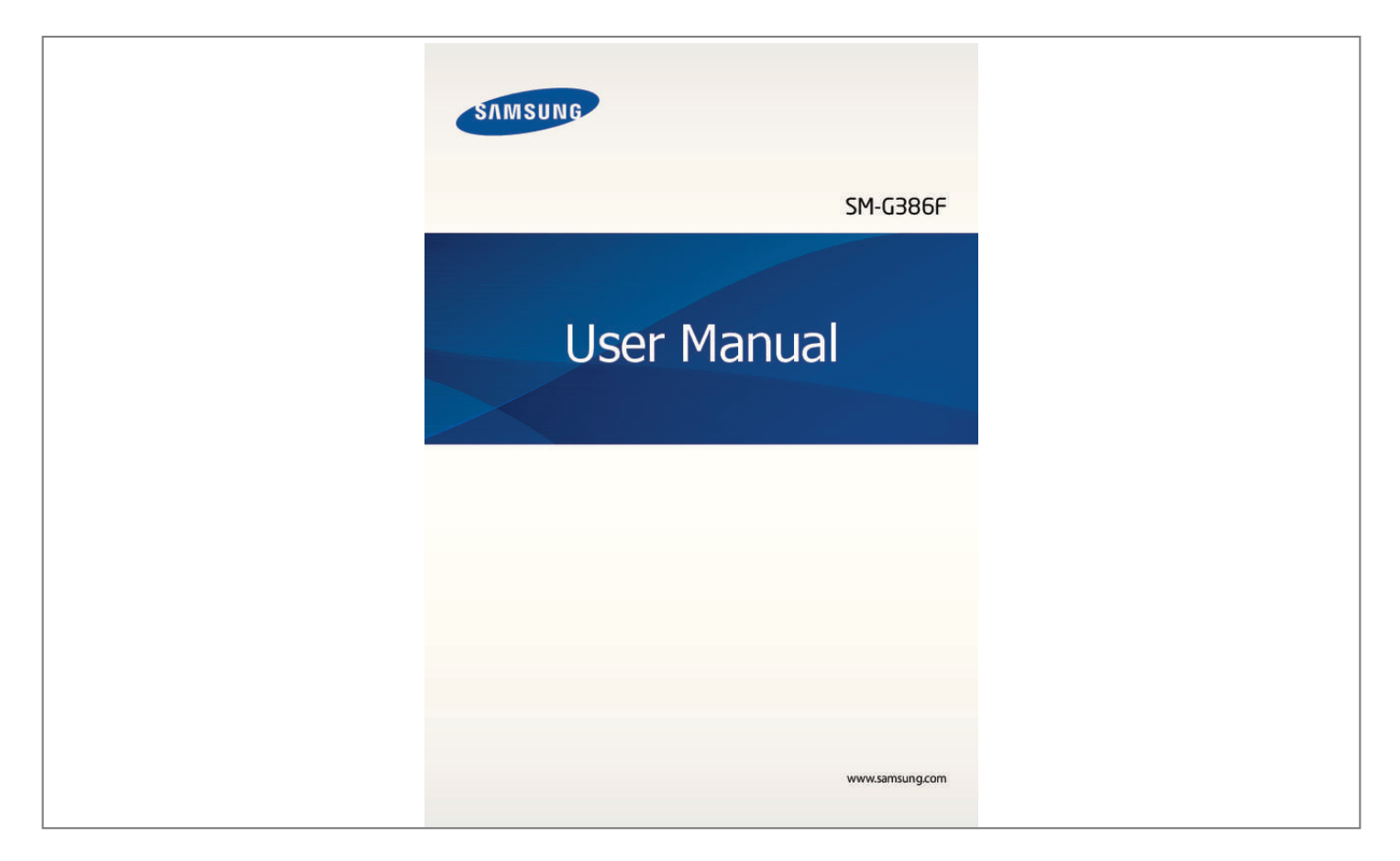

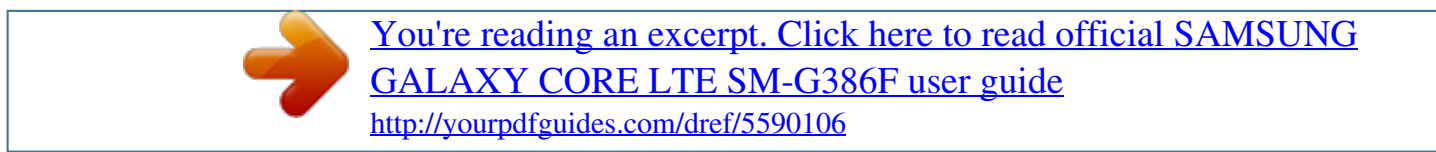

## *Manual abstract:*

*I • ontent may differ from the final product, or from software provided by service providers C or carriers, and is subject to change without prior notice. For the latest version of the manual, refer to the Samsung website, www.samsung.com. • ontent (high quality content) that requires high CPU and RAM usage will affect the C overall performance of the device. Applications related to the content may not work properly depending on the device's specifications and the environment that it is used in. • vailable features and additional services may vary by device, software, or service A provider. • pplications and their functions may vary by country, region, or hardware specifications. A Samsung is not liable for performance issues caused by applications from any provider other than*

*Samsung. • amsung is not liable for performance issues or incompatibilities caused by edited S registry settings or modified operating system software. Attempting to customise the operating system may cause the device or applications to work improperly. • oftware, sound sources, wallpapers, images, and other media provided with this device S are licensed for limited use. Extracting and using these materials for commercial or other purposes is an infringement of copyright laws. Users are entirely responsible for illegal use of media. • ou may incur additional charges for data services, such as messaging, uploading and Y downloading, auto-syncing, or using location services.*

*To avoid additional charges, select an appropriate data tariff plan. For details, contact your service provider. 2 About this manual • efault applications that come with the device are subject to updates and may no longer D be supported without prior notice. If you have questions about an application provided with the device, contact a Samsung Service Centre. For user-installed applications, contact service providers.*

*• odifying the device's operating system or installing softwares from unofficial sources M may result in device malfunctions and data corruption or loss. These actions are violations of your Samsung licence agreement and will void your warranty. Instructional icons Warning: situations that could cause injury to yourself or others Caution: situations that could cause damage to your device or other equipment Note: notes, usage tips, or additional information Copyright*

*Copyright © 2014 Samsung Electronics This guide is protected under international copyright laws. No part of this guide may be reproduced, distributed, translated, or transmitted in any form or by any means, electronic or mechanical, including photocopying, recording, or storing in any information storage and retrieval system, without the prior written permission of Samsung Electronics. 3 About this manual Trademarks • AMSUNG and the SAMSUNG logo are registered trademarks of Samsung Electronics. S • luetooth® is a registered trademark of Bluetooth SIG, Inc. worldwide. B • i-Fi®, Wi-Fi Protected Setup™,*

*Wi-Fi Direct™, Wi-Fi CERTIFIED™, and the Wi-Fi logo are W registered trademarks of the Wi-Fi Alliance. • ll other trademarks and copyrights are the property of their respective owners. A 4 Table of Contents Getting started 7 Device layout 8 Buttons 9 Package contents 10 Installing the SIM or USIM card and battery 13 Charging the battery 15 Inserting a memory card 17 Turning the device on and off 18 Holding the device 18 Locking and unlocking the device 18 Adjusting the volume 18 Switching to silent mode 35 36 37 38 40 Connecting to a Wi-Fi network Setting up accounts Transferring files Securing the device Upgrading the device Communication 42 Phone 47 Contacts 52 Messages 53 Email 55 Google Mail 57 Hangouts 57 Google+ 58 Photos 58 ChatON Basics 19 Indicator icons 20 Using the touch screen 24 Control motions 26 Notifications 27 Home screen 29 Locked screen 30 Using applications 31 Applications screen 32 Help 33 Entering text Web & network 59 Internet 60 Chrome 61 Bluetooth 62 Samsung Link 63 NFC 64 S Beam 5 Table of Contents Media 65*

*Music 67 Camera 72 Gallery 75 Video 76 YouTube 77 Radio 95 Downloads 96 TripAdvisor Travel & local 97 Maps 97 Local 98 Navigation Application & media stores 79 80 80 81 81 81 Play Store Samsung Apps Play Books Play Music Play Games Play Newsstand Settings 99 About Settings 99 Connections 103*

*My device 113 Accounts 113 More 116 Google Settings Utilities 82 Memo 83 S Planner 85 Dropbox 86 Cloud 87 Drive 87 Clock 89 Calculator 89 S Translator 90 Voice Recorder 92 S Voice 93 Google 94 Voice Search 94 My Files Troubleshooting 6 Getting started Device layout Earpiece Front camera Proximity sensor Touch screen Power button Home button Menu button Back button Microphone Multipurpose jack Rear camera Flash Headset jack Sub antenna GPS antenna Back cover Volume button Speaker NFC antenna (on the battery) Main antenna 7 Getting started • o not cover the antenna area with your hands or other objects.*

*This may cause D connectivity problems or drain the battery. • e careful not to damage the main and sub antennas with sharp objects. If the B antenna area is scratched or damaged, the device and antenna performance may be affected. • o not use a screen protector. This causes sensor malfunctions. D • o not allow water to contact the touch screen. The touch screen may malfunction D in humid conditions or when exposed to water. Buttons Button Function • ress and hold to turn the device on or off. P Power • ress and hold for 8-10 seconds to reset the device if it has P fatal errors or hang-ups, or freezes. • ress to lock or unlock the device.*

*The device goes into lock P mode when the touch screen turns off. • ap to open a list of options available for the current screen. T • ap and hold on the Home screen to launch Google search. T • ress to return to the Home screen. P • ress and hold to open the list of recent applications.*

*P • ap to return to the previous screen. T • ress to adjust the device volume. P Menu Home Back Volume 8 Getting started Package contents Check the product box for the following items: • evice D • attery B • uick start guide Q • he items supplied with the device and any available accessories may vary T depending on the region or service provider. • he supplied items are designed only for this device and may not be compatible T with other devices. • ppearances and specifications are subject to change without prior notice.*

*A • ou can purchase additional accessories from your local Samsung retailer. Make Y sure they are compatible with the device before purchase. • ther accessories may not be compatible with your device. O • se only Samsung-approved accessories. Malfunctions caused by using U unapproved accessories are not covered by the warranty service.*

 *• vailability of all accessories is subject to change depending entirely on A manufacturing companies. For more information about available accessories, refer to the Samsung website. 9 Getting started Installing the SIM or USIM card and battery Insert the SIM or USIM card provided by the mobile telephone service provider, and the included battery. • nly microSIM cards work with the device. O • ome LTE services may not be available depending on the service provider.*

*For S details about service availability, contact your service provider. 1 Remove the back cover. Be careful not to damage your fingernails when you remove the back cover. Do not bend or twist the back cover excessively. Doing so may damage the cover. 2 Insert the SIM or USIM card with the gold-coloured contacts facing downwards. 10 Getting started 3 Push the SIM or USIM card into the slot until it locks in place. • o not remove the protective tape covering the antenna, as this can damage the D antenna. • o not insert a memory card into the SIM card slot. If a memory card happens to D be lodged in the SIM card slot, take the device to a Samsung Service Centre to remove the memory card.*

*• se caution not to lose or let others use the SIM or USIM card. Samsung is not U responsible for any damages or inconveniences caused by lost or stolen cards. 4 Insert the battery. 2 1 5 Replace the back cover. 11 Getting started Removing the SIM or USIM card and battery 1 Remove the back cover. 2 Pull out the battery. 3 Push the SIM or USIM card until it disengages from the device, and then pull it out. 12 Getting started Charging the battery Use the charger to charge the battery before using it for the first time. A computer can be also used to charge the device by connecting them via the USB cable. Use only Samsung-approved chargers, batteries, and cables.*

*Unapproved chargers or cables can cause the battery to explode or damage the device. • hen the battery power is low, the battery icon appears empty. W • f the battery is completely discharged, the device cannot be turned on I immediately when the charger is connected. Allow a depleted battery to charge for a few minutes before turning on the device. • f you use multiple applications at once, network applications, or applications I that need a connection to another device, the battery will drain quickly. To avoid disconnecting from the network or losing power during a data transfer, always use these applications after fully charging the battery. Charging with the charger Connect the USB cable to the USB power adaptor and then plug the end of the USB cable into the multipurpose jack. Connecting the charger improperly may cause serious damage to the device. Any damage caused by misuse is not covered by the warranty. 13 Getting started • he device can be used while it is charging, but it may take longer to fully charge T the battery.*

*• f the device receives an unstable power supply while charging, the touch screen I may not function. If this happens, unplug the charger from the device. • hile charging, the device may heat up. This is normal and should not affect the W device's lifespan or performance. If the battery gets hotter than usual, the charger may stop charging. • f the device is not charging properly, take the device and the charger to a I Samsung Service Centre. After fully charging, disconnect the device from the charger. First unplug the charger from the device, and then unplug it from the electric socket. Do not remove the battery before removing the charger. This may damage the device.*

*To save energy, unplug the charger when not in use. The charger does not have a power switch, so you must unplug the charger from the electric socket when not in use to avoid wasting power. The charger should remain close to the electric socket and easily accessible while charging. Checking the battery charge status When you charge the battery while the device is off, the following icons will show the current battery charge status: Charging Fully charged 14 Getting started Reducing the battery consumption Your device provides options that help you save battery power. By customising these options and deactivating features in the background, you can use the device longer between charges: • hen you are not using the device, switch to sleep mode by pressing the Power button.*

*W • lose unnecessary applications with the task manager. C • eactivate the Bluetooth feature. D • eactivate the Wi-Fi feature. D • eactivate auto-syncing of applications. D • ecrease the backlight time.*

*D • ecrease the brightness of the display. D Inserting a memory card Your device accepts memory cards with maximum capacities of 64 GB. Depending on the memory card manufacturer and type, some memory cards may not be compatible with your device. • ome memory cards may not be fully compatible with the device. Using an S incompatible card may damage the device or the memory card, or corrupt the data stored in it. • se caution to insert the memory card right-side up. U • he device supports the VFAT and the exFAT file systems for memory cards. When T inserting a card formatted in a different file system, the device asks screen. • o not allow the touch screen to come into contact with other electrical devices. D Electrostatic discharges can cause the touch screen to malfunction.*

*• o avoid damaging the touch screen, do not tap it with anything sharp or apply T excessive pressure to it with your fingertips. • he device may not recognise touch inputs close to the edges of the screen, which T are outside of the touch input area. • eaving the touch screen idle for extended periods may result in afterimages L (screen burn-in) or ghosting. Turn off the touch screen when you do not use the device. 20 Basics Finger gestures Tapping To open an application, to select a menu item, to press an on-screen button, or to enter a character using the on-screen keyboard, tap it with a finger. Tapping and holding Tap and hold an item for more than 2 seconds to access available options. 21 Basics Dragging To move an icon, thumbnail, or preview to a new location, tap and hold it and drag it to the target position. Double-tapping Double-tap on a webpage or image to zoom in a part. Double-tap again to return. 22 Basics Flicking Flick left or right on the Home screen or the Applications screen to see another panel.*

*Flick up or down to scroll through a webpage or a list, such as contacts. Pinching Spread two fingers apart on a webpage, map, or image to zoom in a part. Pinch to zoom out. 23 Basics Control motions Simple motions allow easy control of the device. Before using motions, make sure the motion feature is activated.*

*On the Home screen, tap Apps → Settings → My device → Motions and gestures, and then drag the Motions and gestures switch to the right. Excessive shaking or impact to the device may result in unintended inputs.*

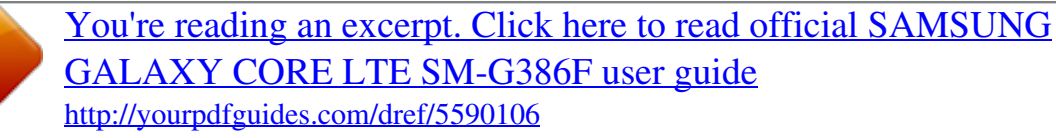

 *Control motions properly. Rotating the screen Many applications allow display in either portrait or landscape orientation. Rotating the device causes the display to automatically adjust to fit the new screen orientation.*

*To prevent the display from rotating automatically, open the notifications panel and deselect Screen rotation. • ome applications do not allow screen rotation. S • ome applications display a different screen depending on the orientation. The S calculator turns into a scientific calculator when rotated to landscape. 24 Basics Picking up When you pick up the device after it has been idle for some time or when the screen has turned off, it vibrates if you have missed calls or new messages. Turning over Turn over the device to mute ringtone, pause media playback, or mute the FM radio (when using the speaker). 25 Basics Notifications Notification icons appear on the status bar at the top of the screen to report missed calls, new messages, calendar events, device status, and more. Drag down from the status bar to open the notifications panel. Scroll the list to see additional alerts. To close the notifications panel, drag up the bar that is at the bottom of the screen.*

*From the notifications panel, you can view your device's current settings. Drag down from the status bar, and then tap to use the following options: • i-Fi: Activate or deactivate the Wi-Fi feature. W • PS: Activate or deactivate the GPS feature. G • ound: Activate or deactivate silent mode. You can vibrate or mute your device in silent S mode. • creen rotation: Allow or prevent the interface from rotating when you rotate the device. S • luetooth: Activate or deactivate the Bluetooth feature. B • obile data: Activate or deactivate the data connection. M • locking mode: Activate or deactivate blocking mode. In blocking mode, the device B will block notifications.*

*To select which notifications will be blocked, tap Settings → My device → Blocking mode. • i-Fi hotspot: Activate or deactivate the Wi-Fi tethering feature. W • Beam: Activate or deactivate the S Beam feature. S • FC: Activate or deactivate the NFC feature. N • ands-free mode: Activate or deactivate hands-free mode.*

*H • mart stay: Activate or deactivate the smart stay feature. S • ync: Activate or deactivate auto-syncing of applications. S • light mode: Activate or deactivate flight mode. F The available options may vary depending on the region or service provider. To rearrange the options on the notifications panel, open the notifications panel, tap tap and hold an item, and then drag the item to another location.*

*→ , 26 Basics Home screen The Home screen is the starting point to access all of the device's features. It displays indicator icons, widgets, shortcuts to applications, and others. The Home screen can have multiple panels. To view other panels, scroll left or right. Changing the Home screen mode The Home screen has standard and easy modes. In easy mode, you can easily access your favourite contacts, applications, and settings by adding shortcuts to the Home screen. To switch to easy mode, on the Home screen, tap Apps → Settings → My device → Home screen mode → Easy mode → Apply. Rearranging items Adding an application icon On the Home screen, tap Apps, tap and hold an application icon, and then drag it into a panel preview. Adding an item Customise the Home screen by adding widgets, folders, or panels. Tap and hold the empty area on the Home screen, and then select one of the following categories: • pps and widgets: Add widgets or applications to the Home screen.*

*A • older: Create a new folder. F • age: Add a new panel to the Home screen. P 27 Basics Moving an item Tap and hold an item and drag it to a new location. To move it to another panel, drag it to the side of the screen. Removing an item Tap and hold an item, and drag it to the rubbish bin that appears at the top of the Home screen. When the rubbish bin turns red, release the item. Rearranging panels Adding a new panel Tap → Edit page → . Moving a panel Tap → Edit page, tap and hold a panel preview, and then drag it to a new location. Removing a panel → Edit page, tap and hold a panel preview, and then drag it to the rubbish bin at the Tap top of the screen. Setting wallpaper Set an image or photo stored in the device as wallpaper for the Home screen.*

*On the Home screen, tap following: → Set wallpaper → Home screen, and then select one of the • allery: See photos taken by the device's camera or images downloaded from the G Internet. • ive wallpapers: See animated images. L • hotos: See images in Photos. P • allpapers: See wallpaper images. W Select an image, resize the frame if necessary, and then set it as wallpaper.*

*28 Basics Using widgets Widgets are small applications that provide convenient functions and information on your Home screen. To use them, add widgets from the widgets panel to the Home screen. • ome widgets connect to web services. Using a web-based widget may result in S additional charges. • he widgets available may vary depending on the region or service provider.*

*T Adding widgets to the Home screen On the Home screen, tap Apps → Widgets. Scroll left or right on the widgets panel, and then tap and hold a widget to add it to the Home screen. Put it on a location you want, resize it by dragging the frame if necessary, and then tap anywhere on the screen to save the location of the widget. Using the setting shortcut widget On the Home screen, tap Apps → Widgets, and then tap and hold Settings Shortcut to open a list of setting options. Select a setting option to add it to the Home screen as a shortcut. Locked screen The locked screen prevents the device from unwanted operation when not in use and also allows you to add convenient widgets. Adding widgets To use widgets when the screen is locked, on the Home screen, tap Apps → Settings → My device → Lock screen, and then tick Multiple widgets. You cannot use widgets on the locked screen in easy mode or when the security features are activated. 29 Basics Tap the widgets panel area at the upper part of the screen. Scroll right to the last page, tap and then select a widget to add to the locked screen.*

*, Rearranging panels Moving a panel Scroll left or right on the widgets panel area, tap and hold a panel preview, and then drag it to a new location. Removing a panel Scroll left or right on the widgets panel area, tap and hold a panel preview, and then drag it to the rubbish bin at the top of the screen. Using applications This device can run many different types of applications, ranging from media to Internet applications. Opening an application On the Home screen or the Applications screen, select an application icon to open it. 30 Basics Opening from recently-used applications Press and hold the Home button to open the list of recently-used applications.*

 *Select an application icon to open. Closing an application Close applications not in use to save battery power and maintain device performance. Press and hold the Home button, tap , and then tap End next to an application to close it. To close all running applications, tap End all. Alternatively, press and hold the Home button, and then tap .*

*Applications screen The Applications screen displays icons for all applications, including any new applications installed. On the Home screen, tap Apps to open the Applications screen. To view other panels, scroll left or right. Rearranging applications This feature is available only in the customisable grid view. → Edit, tap and hold an application, and then drag it to a new location.*

*To move it to Tap another panel, drag it to the side of the screen. Organising with folders Put related applications together in a folder for convenience. → Edit, tap and hold an application, and then drag it to Create folder. Enter a folder Tap name and then tap OK. Put applications into the new folder by dragging, and then tap Save to save the arrangement.*

*31 Basics Rearranging panels Pinch on the screen, tap and hold a panel preview, and then drag it to a new location. Installing applications Use application stores, such as Samsung Apps, to download and install applications. Uninstalling applications Tap → Uninstall, and then select an application to uninstall it.*

*Default applications that come with the device cannot be uninstalled. Sharing applications Share downloaded applications with other users via email, Bluetooth, or other methods.*  $\rightarrow$  *Share app, select applications, tap Done, and then select a sharing method. The Tap next steps vary depending on the method selected. Help Access help information to learn how to use the device and applications or configure important settings. Tap Help on the Applications screen. Select a category to view tips.*

*To sort categories by an alphabetical order, tap To search for keywords, tap . . 32 Basics Entering text Use the Samsung keyboard or the voice input feature to enter text. Text entry is not supported in some languages. To enter text, you must change the input language to one of the supported languages. Changing the keyboard type Tap any text field, open the notifications panel, tap Choose input method, and then select the type of keyboard to use. Using the Samsung keyboard Changing the keyboard layout Tap → Alphabets or Numbers and symbols, and then tap Qwerty keyboard or 3x4 keyboard. On the 3x4 keyboard, a key has three or four characters. To enter a character, tap repeatedly the key corresponding to the character. Set options for the Samsung keyboard.*

*Delete a preceding character. Enter uppercase. Break to the next line. Enter numerals and punctuation marks. Enter a space.*

*Entering uppercase Tap before entering a character. For all caps, tap it twice. 33 Basics Changing language keyboards Add languages to the keyboard, and then slide the space key left or right to change language keyboards. Handwriting Tap and hold , tap , and then write a word with a finger. Suggested words appear as characters are entered.*

*Select a suggested word. Use handwriting gestures to perform actions, such as editing or deleting characters and inserting spaces. To view the gesture guides, tap and hold , and then tap → Help → Use handwriting gestures. This feature may not be available depending on the region or service provider. Entering text by voice Activate the voice input feature and then speak into the microphone. The device displays what you speak. If the device does not recognise your words correctly, tap the underlined text and select an alternative word or phrase from the dropdown list. To change the language or add languages for the voice recognition, tap the current language. 34 Basics Copying and pasting Tap and hold over text, drag or to select more or less text, and then tap Copy to copy or Cut to cut. The selected text is copied to the clipboard.*

*To paste it into a text entry field, place the cursor at the point where it should be inserted, and then tap Paste. Connecting to a Wi-Fi network Connect the device to a Wi-Fi network to use the Internet or share media files with other devices. (p. 99) Turning Wi-Fi on and off Open the notifications panel, and then tap Wi-Fi to turn it on or off. Turn off Wi-Fi to save the battery when not in use. Joining Wi-Fi networks On the Applications screen, tap Settings → Connections → Wi-Fi, and then drag the Wi-Fi switch to the right. Select a network from the list of detected Wi-Fi networks, enter a password if necessary, and then tap Connect. Networks that require a password appear with a lock icon. After the device connects to a Wi-Fi network, the device will automatically connect to it any time it is available. Adding Wi-Fi networks If the desired network does not appear in the networks list, tap Add Wi-Fi network at the bottom of the networks list.*

*Enter the network name in Network SSID, select the security type and enter the password if it is not an open network, and then tap Connect. 35 Basics Forgetting Wi-Fi networks Any network that has ever been used, including the current network, can be forgotten so the device will not automatically connect to it. Select the network in the networks list, and then tap Forget. Setting up accounts Google applications, such as Play Store, require a Google account, and Samsung Apps requires a Samsung account. Create Google and Samsung accounts to have the best experience with the device.*

*Adding accounts Follow the instructions that appear when opening a Google application without signing in to set up a Google account. To sign in with or sign up for a Google account, on the Applications screen, tap Settings → Accounts → Add account → Google. After that, tap New to sign up, or tap Existing, and then follow the on-screen instructions to complete the account setup. More than one Google account can be used on the device. Set up a Samsung account as well.*

*Removing accounts On the Applications screen, tap Settings → Accounts, select an account name under My accounts, select the account to remove, and then tap Remove account. 36 Basics Transferring files Move audio, video, image, or other types of files from the device to the computer, or vice versa. The following file formats are supported by some applications. Some file formats are not supported depending on the version of the device's software or the computer operating system. • usic: mp3, m4a, 3ga, aac, ogg, oga, wav, wma, amr, awb, flac, mid, midi, xmf, M mxmf, imy, rtttl, rtx, and ota • mage: bmp, gif, jpg, and png I • ideo: mp4, m4v, 3gp, 3g2, wmv, asf, avi, flv, webm, and mkv V • ocument: doc, docx, dot, dotx, rtf, xls, xlsx, xlt, xltx, csv, ppt, pptx, pps, ppsx, pot, D potx, pdf, hwp, txt, asc, and zip If the applications cannot play files in divx or ac3 format, install applications that support them. Connecting with Samsung Kies Samsung Kies is a computer application that manages media contents and personal information with Samsung devices.*

 *Download the latest Samsung Kies from the Samsung website. 1 Connect the device to the computer using the USB cable. 2 Transfer files between your device and the computer. Samsung Kies launches on the computer automatically.*

*If Samsung Kies does not launch, double-click the Samsung Kies icon on the computer. Refer to the Samsung Kies help for more information. 37 Basics Connecting with Windows Media Player Ensure that Windows Media Player is installed on the computer. 1 Connect the device to the computer using the USB cable. 2 Open Windows Media Player and sync music files. Connecting as a media device 1 Connect the device to the computer using the USB cable. 2 Open the notifications panel, and then tap Connected as a media device → Media device (MTP). Tap Camera (PTP) if your computer does not support Media Transfer Protocol (MTP) or not have any appropriate driver installed. 3 Transfer files between your device and the computer. Securing the device Prevent others from using or accessing personal data and information stored in the device by using the security features.*

*The device requires an unlock code whenever unlocking it. Setting a face unlock On the Applications screen, tap Settings → My device → Lock screen → Screen lock → Face unlock. Fit your face in the frame to be captured. Then, set a backup unlock PIN or pattern to unlock the screen in case the face unlock fails. 38 Basics Setting a face and voice unlock On the Applications screen, tap Settings → My device → Lock screen → Screen lock → Face and voice. Fit your face in the frame to be captured and then set a voice command. Then, set a backup unlock PIN or pattern to unlock the screen in case the face and voice unlock fails. Setting a pattern On the Applications screen, tap Settings → My device → Lock screen → Screen lock → Pattern. Draw a pattern by connecting four dots or more, and then draw the pattern again to verify it. Set a backup unlock PIN to unlock the screen when you forget the pattern. Setting a PIN On the Applications screen, tap Settings → My device → Lock screen → Screen lock → PIN. Enter at least four numbers, and then enter the password again to verify it. 39 Basics Setting a password On the Applications screen, tap Settings → My device → Lock screen → Screen lock → Password. Enter at least four characters including numbers and symbols, and then enter the password again to verify it. Unlocking the device Turn on the screen by pressing the Power button or the Home button, and enter the unlock code. If the unlock code is forgotten, take the device to a Samsung Service Centre to reset it. Upgrading the device The device can be upgraded to the latest software. This feature may not be available depending on the region or service provider. Upgrading with Samsung Kies Launch Samsung Kies and connect the device to the computer. Samsung Kies automatically recognises the device and shows available updates in a dialogue box, if any.*

*Click the Update button in the dialogue box to start upgrading. Refer to the Samsung Kies help for details on how to upgrade. • o not turn off the computer or disconnect the USB cable while the device is D upgrading. • hile upgrading the device, do not connect other media devices to the computer. W Doing so may interfere with the update process. 40 Basics Upgrading over the air The device can be directly upgraded to the latest software by the firmware over-the-air (FOTA) service. On the Applications screen, tap Settings → More → About device → Software update → Update. 41 Communication Phone Use this application to make or answer a call. Tap Phone on the Applications screen. Making calls Making a call Use one of the following methods: • eypad: Enter the number using the keypad, and then tap .*

*K • ogs: Make a call from the history of incoming and outgoing calls and messages. L • avourites: Make a call from the list of favourite contacts. F • ontacts: Make a call from the contacts list. C Speed dial numbers For speed dial numbers, tap and hold the corresponding digit. Number prediction When entering numbers on the keypad, automatic predictions appear.*

*Select one of these to make a call. 42 Communication Finding contacts Enter a name, phone number, or email address to find a contact in the contacts list. As characters are entered, predicted contacts appear. Select one to place a call to it. Making an international call Tap and hold 0 until the + sign appears. Enter the country code, area code, and phone number, and then tap . During a call The following actions are available: • : Hold a call. Tap to retrieve the held call. • dd call: Dial a second call. A • eypad: Open the keypad. K • nd call: End the current call. E • peaker: Activate the speakerphone. Keep the device away from your ears when using S the speakerphone. • ute: Turn off the microphone so that the other party cannot hear you. M • eadset: Switch to a Bluetooth headset if it is connected to the device.*

*H • wap: Switch between two calls. S • erge: Make a multiparty call when connected to two calls. Repeat this to add more M parties. This feature is available only if the multiparty call service is active. • • • → Contacts: Open the contacts list. → Message: Send a message. → Memo: Create a memo. • → Transfer: Connect the first party to the second party. This disconnects you from the conversation. • → Manage conference call: Have a private conversation with one party during a multiparty call or disconnect one party form the multiparty call.*

*43 Communication Adding contacts To add a phone number to the contacts list from the keypad, enter the number and tap Add to contacts. Sending a message Tap → Send message to send a message to the number on display. Viewing call logs Tap Logs to view the history of incoming and outgoing calls. To filter a call log, tap → View, and then select an option. Fixed dialling number The device can be set to restrict outgoing calls only to numbers with specified prefixes. Those prefixes are stored in the SIM or USIM card. → Call settings → Additional settings → Fixed Dialling Numbers → Enable FDN, Tap and then enter the PIN2 supplied with the SIM or USIM card. Tap FDN list and add numbers. Call barring The device can be set to prevent certain calls from being made. For example, international calling can be disabled.*

*→ Call settings → Additional settings → Call barring, select a call type, select a call Tap barring option, and then enter a password. 44 Communication Receiving calls Answering a call When a call comes in, drag outside the large circle. If the call waiting service is active, another call can be made. When a second call comes in, end or hold the first call. Rejecting a call When a call comes in, drag outside the large circle.*

 *To send a message when rejecting an incoming call, tap Reject call with message. To create → Call settings → Set up call reject messages. the rejection message, tap Automatically rejecting calls from unwanted numbers → Call settings → Call rejection → Auto reject mode → Auto reject numbers → Tap Auto reject list. Tap Create, enter a number, assign a category, and then tap Save. Missed calls If a call is missed, missed calls.*

*appears on the status bar. Open the notifications panel to view the list of Call waiting Call waiting is a service provided by the service provider. A user can* use this service to suspend a current call and switch to an incoming call. This service is not available for video calls. To make use of this service, tap  $\rightarrow$  Call *settings → Additional settings → Call waiting. Call forwarding The device can be set to send incoming calls to a specified number. → Call settings → Additional settings → Call forwarding, and then select a call Tap type and condition. Enter a number and tap Enable. 45 Communication Video calls Making a video call Enter the number or select a contact from the contacts list, and then tap . During a video call The following actions are available: • witch*

*camera: Switch between the front and rear camera.*

*S • nd call: End the current call. E • ute: Turn off the microphone so that the other party cannot hear you. M • • • • • • • • → Hide me: Hide your image from the other party. → Outgoing image: Select an image to show it to the other party. → Keypad: Open the keypad.*

*→ Switch to headset: Switch to a Bluetooth headset if it is connected to the device. → Speaker off: Deactivate the speakerphone feature. → Animated emotions: Apply emotional icons to your image. → Theme view: Apply decorative icons to your image. → Enable cartoon view: Change the view mode to the cartoon view.*

*Tap and hold the other party's image to access the following options: • apture image: Capture the other party's image. C • ecord video: Take a video of the other party's images. R It is illegal in many countries to record a call without the other party's prior permission. Tap and hold your image to access the following options: • witch camera: Switch between the front and rear camera. S • utgoing image: Select an image to show it to the other party. O 46 Communication Swapping images Drag an image of either party onto the other party's image to swap the images. Listening to a voice message Tap and hold 1 on the keypad, and then follow the instructions from your service provider. Contacts Use this application to manage contacts, including phone numbers, email addresses, and others. Tap Contacts on the Applications screen. 47 Communication Managing contacts Tap Contacts.*

*Creating a contact Tap and enter contact information. : Add or delete a contact field. • : Add an image. • / Editing a contact Select a contact to edit, and then tap . Deleting a contact Tap → Delete. Setting a speed dial number → Speed dial setting, select a speed dial number, and then select a contact for it. To Tap remove a speed dial number, tap and hold it, and then tap Remove. Searching for contacts Tap Contacts. Use one of the following search methods: • croll up or down the contacts list. S • se the index at the right side of the contacts list for quick scrolling, by dragging a finger U along it.*

*• ap the search field at the top of the contacts list and enter search criteria. T 48 Communication Once a contact is selected, take one of the following actions: • : Add to favourite contacts. • / • • : Make a voice or video call. : Compose a message. : Compose an email.*

*Displaying contacts Tap Contacts. By default, the device shows all saved contacts. Tap → Contacts to display, and then select a location where contacts are saved. Moving contacts Tap Contacts. Moving contacts to Google Tap → Merge accounts → Merge with Google.*

*in the contacts list. Contacts moved to Google Contacts appear with Moving contacts to Samsung Tap → Merge accounts → Merge with Samsung. in the contacts list. Contacts moved to Samsung Contacts appear with 49 Communication Importing and exporting contacts Tap Contacts. Importing contacts Tap → Import/Export, and then select an import option. Exporting contacts Tap → Import/Export, and then select an export option. Sharing contacts Tap → Share namecard via, select contacts, tap Done, and then select a sharing method. Favourite contacts Tap Favourites. Tap , and then take one of the following actions: • earch: Search for contacts. S • dd to Favourites: Add contacts to favourites.*

*A • emove from Favourites: Remove contacts from favourites. R • rid view / List view: View contacts in grid or list form. G • elp: Access help information about using contacts. H 50 Communication Contact groups Tap Groups. Adding contacts to a group Select a group, and then tap . Select contacts to add, and then tap Done. Managing groups Tap , and then take one of the following actions: • reate: Make a new group. C • earch: Search for contacts. S • hange order: Tap and hold C position, and then tap Done. next to the group name, drag it up or down to another • elete groups: Select user-added groups, and then tap Delete.*

*Default groups cannot be D deleted. • elp: Access help information about using contacts. H Sending a message or email to a group's members Select a group, tap → Send message or Send email, select members, and then tap Done. Business card Tap Contacts. Create a business card and send it to others. Tap Set up my profile, enter details, such as phone number, email address, and postal address, and then tap Save. If user information has been saved when you set up the device, select the business card, and then tap to edit. Tap → Share namecard via, and then select a sharing method. 51 Communication Messages Use this application to send text messages (SMS) or multimedia messages (MMS). Tap Messages on the Applications screen.*

*You may incur additional charges for sending or receiving messages while you are outside your home service area. For details, contact your service provider. Sending messages Tap , add recipients, enter a message, and then tap . Use the following methods to add recipients: • nter a phone number. E • ap T , select contacts, and then tap Done. Use the following methods to make a multimedia message: • ap T • ap T , and attach images, videos, contacts, memos, events, and others. → Add subject to enter a subject. Sending scheduled messages → Scheduling. Set a time and date, and then tap Done. While composing a message, tap The device will send the message at the specified time and date.*

 *• f the device is turned off at the scheduled time, is not connected to the network, I or the network is unstable, the message will not be sent. • his feature is based on the time and date set on the device. The time and date T may be incorrect if you move across time zones and the network does not update the information. 52 Communication Translating and sending messages → Translate, drag the To use the translating feature while composing a message, tap Translate switch to the right, set a language pair, and then tap OK. Tap to translate the message, and then tap Done. The translated message will replace the message of the source language. Viewing incoming messages Incoming messages are grouped into message threads by contact. Select a contact to view the person's message. Email Use this application to send or view email messages. Tap Email on the Applications screen.*

*Setting up email accounts Set up an email account when opening Email for the first time. Enter the email address and password. Tap Next for a private email account, such as Google Mail, or tap Manual setup for a company email account. After that, follow the on-screen instructions to complete the setup. To set up another email account, tap → Settings → Add account.*

*Sending messages Tap the email account to use, and then tap subject, and message, and then tap . Tap Tap at the bottom of the screen. Enter recipients, to add a recipient from the contacts list. to attach images, videos, contacts, memos, events, and others. to insert images, events, contacts, location information, and others into the Tap → message.*

*53 Communication Sending scheduled messages → Scheduled email. Tick Scheduled email, set a time While composing a message, tap and date, and then tap Done. The device will send the message at the specified time and date. • f the device is turned off at the scheduled time, is not connected to the network, I or the network is unstable, the message will not be sent. • his feature is based on the time and date set on the device. The time and date T may be incorrect if you move across time zones and the network does not update the information. Reading messages Select an email account to use, and new messages are retrieved. To manually retrieve new messages, tap . Tap a message to read. Add this email address to the contacts list.*

*Mark the message as a reminder. Open attachments. Forward the message. Reply to all recipients. Reply to the message. Delete the message. Go to the previous or next message. Tap the attachment tab to open attachments, and then tap Save to save it. 54 Communication Google Mail Use this application to quickly and directly access the Google Mail service. Tap Google Mail on the Applications screen.*

*• his application may not be available depending on the region or service provider. T • his application may be labelled differently depending on the region or service T provider. Sending messages In any mailbox, tap Tap Tap Tap Tap Tap Tap Tap Tap , enter recipients, a subject, and a message, and then tap . → Attach picture to attach images. → Attach video to attach videos.*

*→ Add Cc/Bcc to add more recipients. → Save draft to save the message for later delivery. → Discard to start over. → Settings to change the Google Mail settings. → Send feedback to report your opinions for application development.*

*→ Help to access help information for the Google Mail. 55 Communication Reading messages Keep the message for long-term storage. Delete the message. Mark the message as unread. Add this email address to the contacts list. Mark the message as a reminder. Preview attachment. Reply to all recipients or forward the message to others. Reply to the message. Labels Google Mail does not use actual folders, but uses labels instead.*

*When Google Mail is launched, it displays messages labelled Inbox. Tap → Refresh to manually retrieve new messages. → Change labels, and then select Tap to view messages in other labels. To add a label to a message, select the message, tap the label to assign. 56 Communication Hangouts Use this application to chat with others. Tap Hangouts on the Applications screen. This application may not be available depending on the region or service provider.*

*Select a friend from the friends list or enter data to search and select a friend from the results to start chatting. Google+ Use this application to stay connected with people via Google's social network service. Tap Google+ on the Applications screen.*

*This application may not be available depending on the region or service provider. Tap All to change the category, and then scroll up or down to view posts from your circles. Tap to use other social network features. 57 Communication Photos Use this application to view and share images or videos via Google's social network services. Tap Photos on the Applications screen.*

*This application may not be available depending on the region or service provider. Select one of the following categories: • AMERA: View all the images or videos that are taken or downloaded to the device. C • IGHLIGHTS: View images or videos grouped by date or album. Tap to view all of the H images or videos in the group. Then, select an image or video.*

*While viewing it, use one of the following icons:* •: Modify the image. •: Share the image or video with others. •: Delete the image or video. ChatON Use this *application to chat with any device. To use this application, you must sign in to your Samsung account or verify your phone number. Tap ChatON on the Applications screen. This application may not be available depending on the region or service provider. Create a buddies list by entering phone numbers or Samsung account email addresses, or by → Settings → Contact selecting buddies from the list of suggestions. Alternatively, tap sync → Contact sync to manually sync contacts from the device. Tap → Start chat and select a buddy to start chatting.*

*58 Web & network Internet Use this application to browse the Internet. Tap Internet on the Applications screen. Viewing webpages Tap the address field, enter the web address, and then tap Go. Tap to share, save, or print the current webpage while viewing a webpage. → Settings → Advanced → Set search engine. To change the search engine, tap Opening a new page Tap*  $\rightarrow$  *New window., scroll left or right, and then tap the page to select it. To go to another webpage, tap Searching the web by voice Tap the address field, tap , speak a keyword, and then select one of the suggested keywords that appear. This feature may not be available depending on the region or service provider. Bookmarks To bookmark the current webpage, tap → Bookmark this page → Save. To open a bookmarked webpage, tap , and then select one. 59 Web & network History Tap → History to open a webpage from the list of recently-visited*

*webpages.*

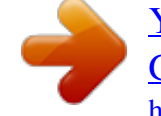

 *To clear the → Clear history. history, tap Saved pages To view saved webpages, tap → Saved pages. Links Tap and hold a link on the webpage to open it in a new page, save, or copy.*

*To view saved links, tap → Downloads. Sharing webpages To share a webpage address with others, tap → Share page. To share a part of a webpage, tap and hold the desired text, and then tap Share via. Chrome Use this application to search for information and browse webpages. Tap Chrome on the Applications screen.*

*This application may not be available depending on the region or service provider. Viewing webpages Tap the address field, and then enter a web address or search criteria. Opening a new page Tap → New tab. , scroll up or down, and then tap the page to select it. To go to another webpage, tap 60 Web & network Bookmarks To bookmark the current webpage, tap To open a bookmarked webpage, tap → → Save. → Bookmarks, and then select one. Searching the web by voice Tap the address field, tap , speak a keyword, and then select one of the suggested keywords that appear. Syncing with other devices Sync open tabs and bookmarks to use with Chrome on another device, when you are logged in with the same Google account. To view open tabs on other devices, tap To view bookmarks, tap . → Other devices.*

*Select a webpage to open. Bluetooth Bluetooth creates a direct wireless connection between two devices over short distances. Use Bluetooth to exchange data or media files with other devices. • amsung is not responsible for the loss, interception, or misuse of data sent or S received via the Bluetooth feature. • lways ensure that you share and receive data with devices that are trusted A and properly secured. If there are obstacles between the devices, the operating distance may be reduced. • ome devices, especially those that are not tested or approved by the Bluetooth S SIG, may be incompatible with your device. • o not use the Bluetooth feature for illegal purposes (for example, pirating copies D of files or illegally tapping communications for commercial purposes). Samsung is not responsible for the repercussion of illegal use of the Bluetooth feature. To activate Bluetooth, on the Applications screen, tap Settings → Connections → Bluetooth, and then drag the Bluetooth switch to the right.*

*61 Web & network Pairing with other Bluetooth devices On the Applications screen, tap Settings → Connections → Bluetooth → Scan, and detected devices are listed. Select the device you want to pair with, and then accept the autogenerated passkey on both devices to confirm. Sending and receiving data Many applications support data transfer via Bluetooth. An example is Gallery. Open Gallery, select an image, tap → Bluetooth, and then select one of the Bluetooth devices.*

*After that, accept the Bluetooth authorisation request on the other device to receive the image. When another device sends you data, accept the Bluetooth authorisation request made by another device. Received files are saved in the Bluetooth folder. If a contact is received, it is added to the contacts list automatically. Samsung Link Use this application to play contents saved on remotely-located devices or web storage services over the Internet. You can play and send multimedia files on your device to another device or web storage service. To use this application, you must sign in to your Samsung account and register two or more devices. The registration methods may vary depending on the device type. Tap Samsung Link on the Applications screen. This application may not be available depending on the region or service provider. When opening this application, all the content from your registered devices and storage services will appear. You can browse and play them. Sending files Send files to other devices or upload them to web storage services. Select a device, tap , select files, and then tap Done. 62 Web & network Sharing files Select a device or web storage, tap method.*

*, select files, tap Done, and then select a sharing Playing files on a remote device Select a device or web storage, tap , select a file, and then select a device. • upported file formats may differ depending on connected devices as a media S player. • ome files may be buffered while playing depending on the network connection. S Managing contents on a web storage service Select a web storage service, and then view and manage your files. To download files from a web storage service, tap , select files, and then tap Done. To register web storage services to the device, tap in next to a web storage service. → Register storage, and then tap Sign NFC Your device allows you to read near field communication (NFC) tags that contain information about products. You can also use this feature to make payments and buy tickets for transportation or events after downloading the required applications. The battery contains a built-in NFC antenna. Handle the battery carefully to avoid damaging the NFC antenna.*

*If the screen is locked, your device will not read NFC tags or receive data. To activate the NFC feature, on the Applications screen, tap Settings → Connections → NFC. Drag the NFC switch to the right. 63 Web & network Reading information from an NFC tag Place the NFC antenna area on the back of your device near an NFC tag. The information from the tag will appear.*

*Making a purchase with the NFC feature Before you can use the NFC feature to make payments, you must register for the mobile payment service. To register or get details about the service, contact your service provider. Touch the back of your device to the NFC card reader. Sending data via Android Beam Use the Android Beam feature to send data, such as webpages and contacts, to NFC-enabled devices. On the Applications screen, tap Settings → Connections → NFC.*

*Drag the Android Beam switch to the right. Select an item, find the location of the NFC antenna on the other device, touch the other device's antenna with your device's antenna, and then tap your device's screen. S Beam Use this feature to send data, such as videos, images, and documents. Do not send copyrightprotected data via S Beam. Doing so may violate copyright laws. Samsung is not responsible for any liabilities caused by the illegal use of copyrighted data. On the Applications screen, tap Settings → Connections → S Beam. Drag the S Beam switch to the right. Select an item, find the location of the NFC antenna on the other device, touch the other device's antenna with your device's antenna, and then tap your device's screen. If both devices try to send data simultaneously, the file transfer may fail.*

*64 Media Music Use this application to listen to music. Tap Music on the Applications screen. @@@@S Playing music Select a music category, and then select a song to play. Search for other devices to play the file. Adjust the volume.*

 *Set the file as your favourite song. Turn on shuffle. Change the repeat mode. Hide the music player screen. Restart the currently-playing song or skip to the previous song.*

*Tap and hold to move backwards quickly. Open the playlist. Skip to the next song. Tap and hold to move forwards quickly. Pause and resume playback. 65 Media To listen to songs at equal volume levels, tap → Settings → Smart volume. When Smart volume is activated, the volume may end up louder than the device volume level. Use caution to avoid long-term exposure to loud sounds to prevent damage to your hearing. Smart volume may not be activated for some files. → Settings → To set a personalised sound while listening to songs with a headset, tap Adapt Sound → On.*

*When you turn the volume up to level 14 or higher, the adapt sound option is not applied to music playback. If you turn the volume down to level 13 or lower, the option is reapplied. Setting a song as ringtone To use the currently-playing song as ringtone, tap → Set as → Phone ringtone. Creating playlists Make an own selection of songs. → Create playlist. Enter a title and tap OK. Tap Add music, Tap Playlists, and then tap select songs to include, and then tap Done. To add the currently-playing song to a playlist, tap → Add to playlist. Playing music by mood Play music grouped by mood. The playlist is automatically created by the device.*

*To use this → feature, set the music square menu to appear at the top of the music library by tapping Settings → Music menu → Music square → Done. When a new song is added, tap Music → Library update. square → Tap Music square and select a cell of mood. Or select multiple cells by dragging your finger. 66 Media Camera Use this application to take photos or videos. Use Gallery to view photos and videos taken with the device's camera. (p. 72) Tap Camera on the Applications screen. • he camera automatically shuts off when unused. T • ake sure that the lens is clean.*

*Otherwise, the device may not work properly in M some modes that require high resolutions. Camera etiquette • o not take photos or videos of other people without their permission. D • o not take photos or videos where legally prohibited. D • o not take photos or videos in places where you may violate other people's privacy. D Taking photos Taking a photo Tap the image on the preview screen where the camera should focus.*

*When the subject is in to take the photo. focus, the focus frame turns green. Tap View more options. Switch between the front and rear camera. Display current mode.*

*Start taking a video. Open Gallery to view photos and videos. Change the shooting mode. Select among various effects that are available. 67 Media Shooting mode Several photo effects are available. Tap MODE, and then scroll up or down the screen at the right side of the screen. • uto: Use this to allow the camera to evaluate the surroundings and determine the ideal A mode for the photo. • est photo: Take a series of photos, and then save the best one. B • ontinuous shot: Take a series of photos of moving subjects. This mode is available only C at 1280 x 720 resolution.*

*• ound & shot: Use this to take a photo with sound. S Tap to take a photo. The device records a few seconds of audio after taking a photo. While taking photos in this mode, sound is recorded by the internal microphone. • anorama: Take a photo composed of many photos strung together. P To get the best shot, follow these tips. – – Move the camera slowly in one direction. – – Keep the camera's viewfinder within the guide frame. – – Avoid taking photos of a subject in front of unrecognisable backgrounds, such as empty skies or plain walls. • ports: Use this setting for fast-moving subjects.*

*S • ight: Use this setting for images taken in darker conditions. N Panoramic photos A panoramic photo is a wide landscape image consisting of multiple shots. Tap MODE → Panorama. Tap and move the camera in one direction. When two panorama guide frames are aligned, the camera automatically takes another shot in a panoramic sequence.*

*To stop . shooting, tap If the viewfinder is out of the direction, the device stops shooting. 68 Media Applying filter effects Use the filter effects to take unique photos or videos. Tap and select a filter effect. The available options vary by mode.*

*Taking videos Taking a video Tap to take a video. To pause recording, tap . To stop recording, tap . While recording, use the following actions: • o change the focus, tap where you want to focus. T • o capture an image from the video while recording, tap T . Recording mode Tap → to change the recording mode. • ormal: Use this mode for normal quality. N • imit for MMS: Use this mode to lower the recording quality for sending via messaging. L 69 Media Zooming in and out Use one of the following methods: • se the Volume button to zoom in or out. U • pread two fingers apart on the screen to zoom in, and pinch to zoom out.*

*S The zoom in/out effect is available when using the zoom feature while shooting video. Share shot Tap → , and then select one of the following: • hare shot: Send a photo directly to another device via Wi-Fi Direct or NFC. S • uddy photo share: Set the device to recognise a person's face that you have tagged in a B photo and send it to that person. • hatON photo share: Send a photo to another device via ChatON. C 70 Media Configuring settings for Camera → to*

*configure settings for Camera. Not all of the following options are available Tap in both still camera and video camera modes. The available options vary depending on the mode used. • hoto size / Video size: Select a resolution. Use higher resolution for higher quality. But it P takes up more memory.*

*• ocus mode: Select a focus mode. Auto focus is camera-controlled. Macro is for very F close objects. • etering: Select a metering method. This determines how light values are calculated.*

*M Centre-weighted measures background light in the centre of the scene. Spot measures the light value at a specific location. Matrix averages the entire scene. • SO: Select an ISO value. This controls camera light sensitivity.*

*It is measured in filmI camera equivalents. Low values are for stationary or brightly-lit objects. Higher values are for fast-moving or poorly-lit objects. • PS tag: Attach a GPS location tag to the photo. G • o improve GPS signals, avoid shooting in locations where the signal may be T obstructed, such as between buildings or in low-lying areas, or in poor weather conditions. • our location may appear on your photos when you upload them to the Internet. Y To avoid* his, deactivate the GPS tag setting. • olume key: Set the device to use the Volume button to control the shutter or zoom V function. • imer: Use this for delayed *time shots.*